# Sending Group Emails via Revolutionise

Send to all members based on:

- a. Club
- b. Payment Status
- c. Season
- 1. Log into Revolutionise
- 2. Go to Members  $\rightarrow$  Email Members
- 3. Select your Preferences

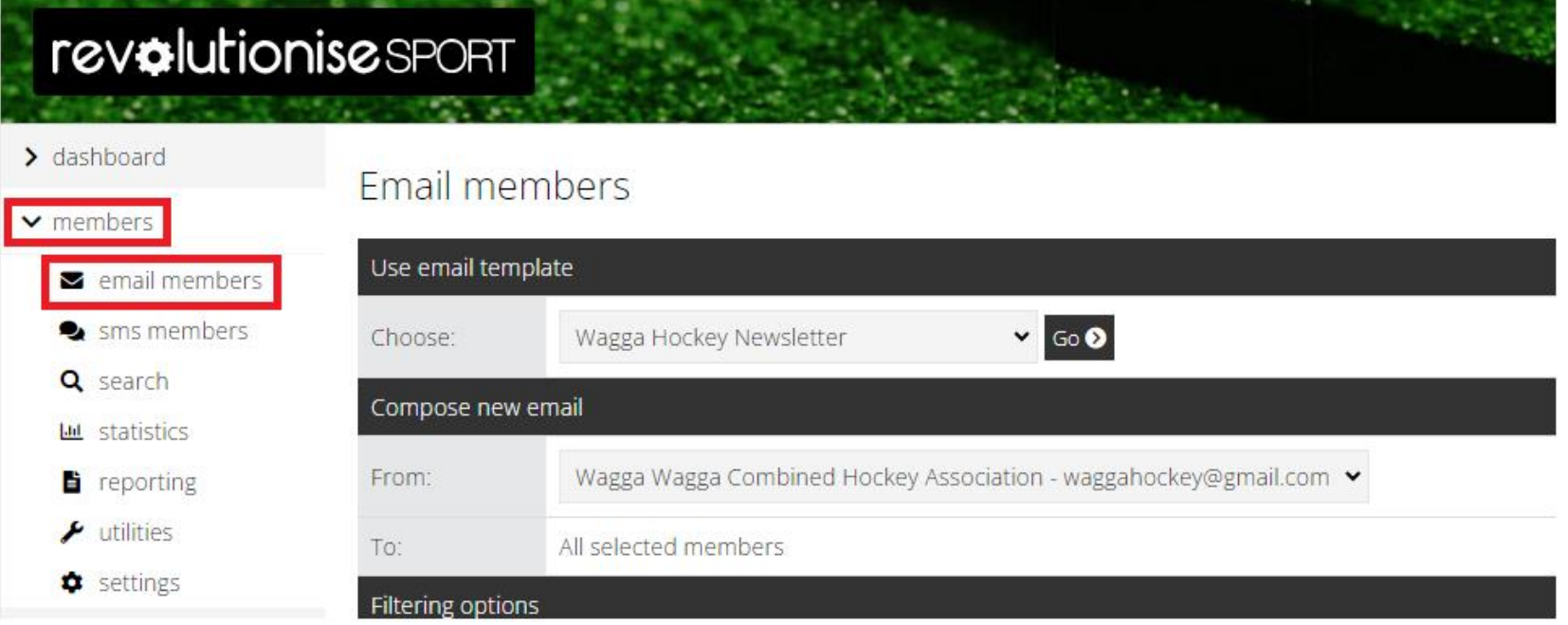

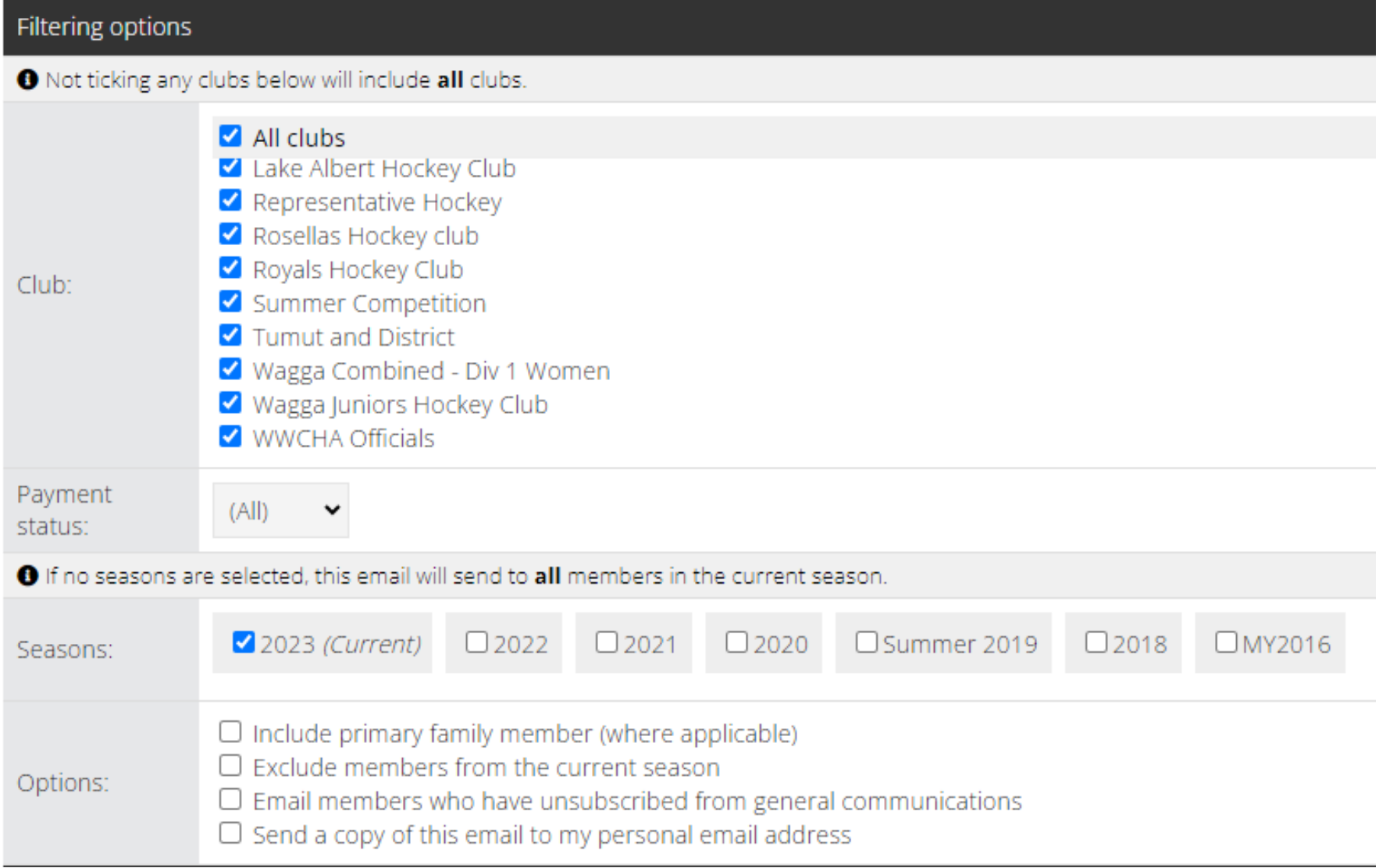

the control of the control of the

## Sent to particular divisions and their players

- 1. Log into Revolutionise
- 2. Go to Teams  $\rightarrow$  Switch to Local Teams
- 3. Click 'Email Teams' in the left hand panel
- 4. Select the Divisions and Official types you want to email.

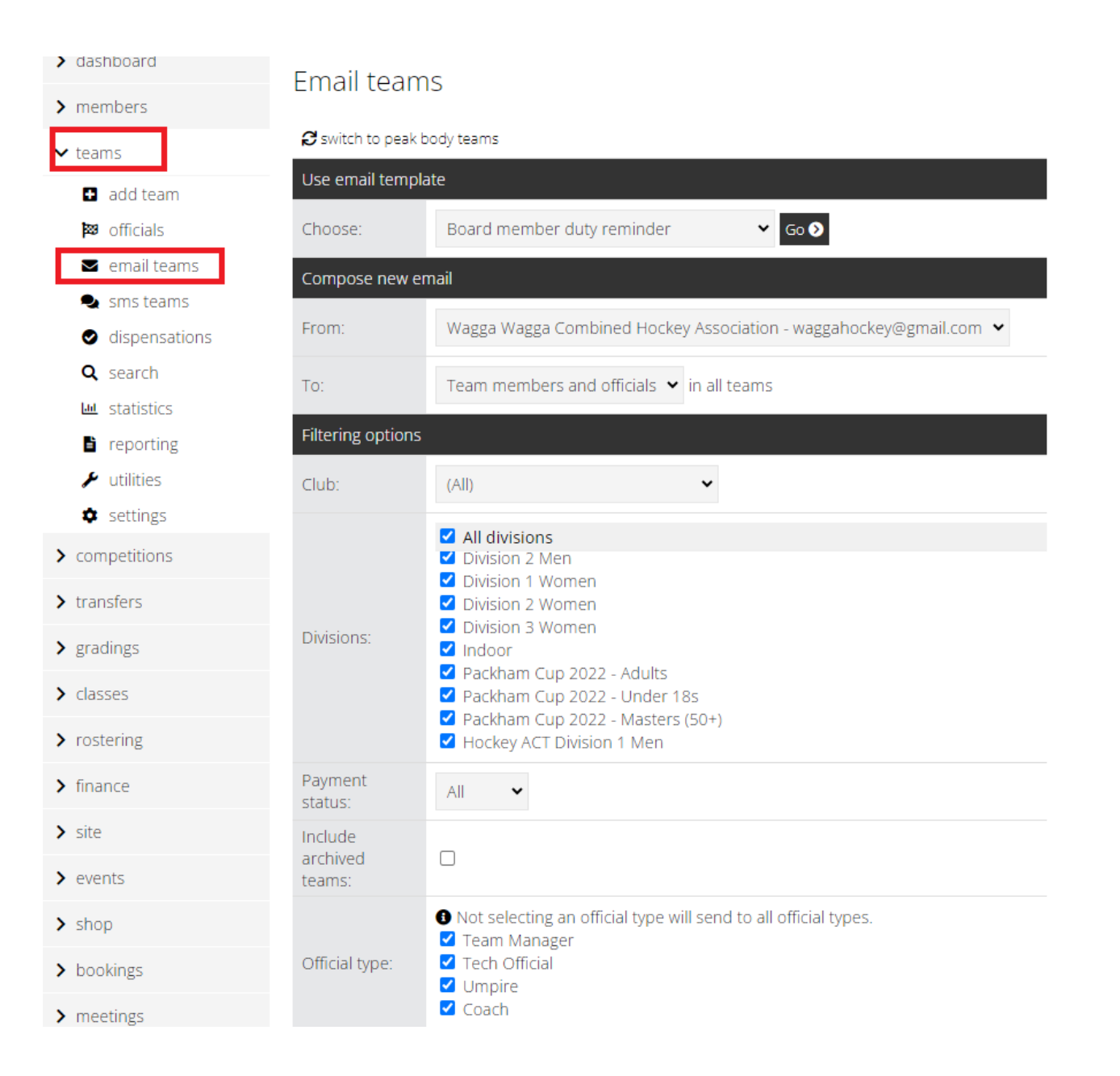

## Send to particular teams and their players

- 5. Log into Revolutionise
- 6. Go to Teams  $\rightarrow$  Switch to Local Teams
- 7. Click 'Email' against the Team you want to email
- 8. Select the Players and/or Officials you want to email

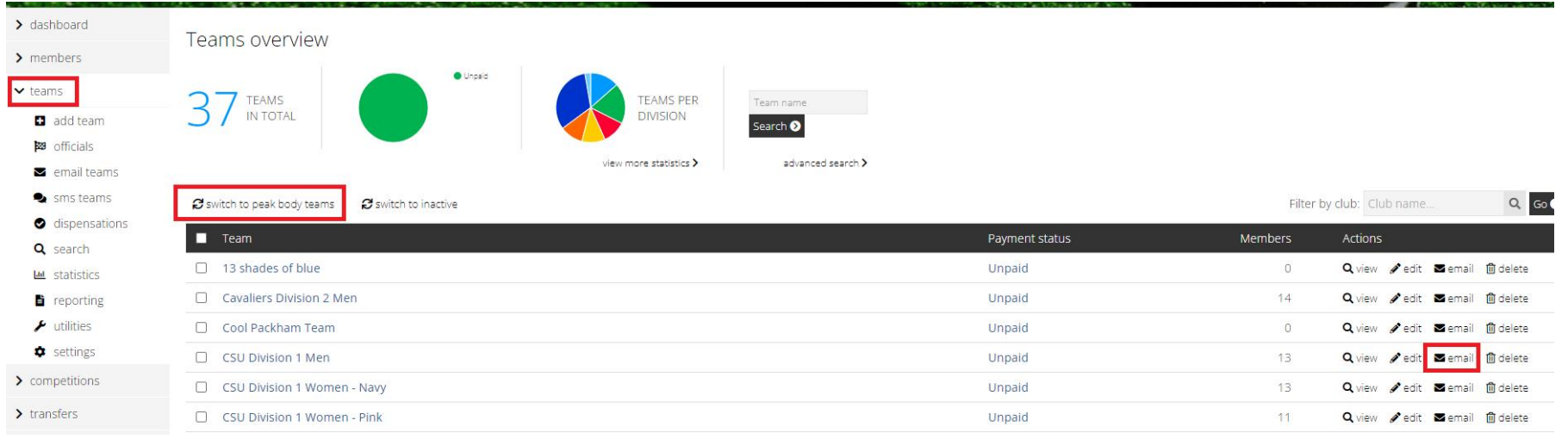

#### Email teams

#### $\boldsymbol{\beta}$  switch to peak body teams

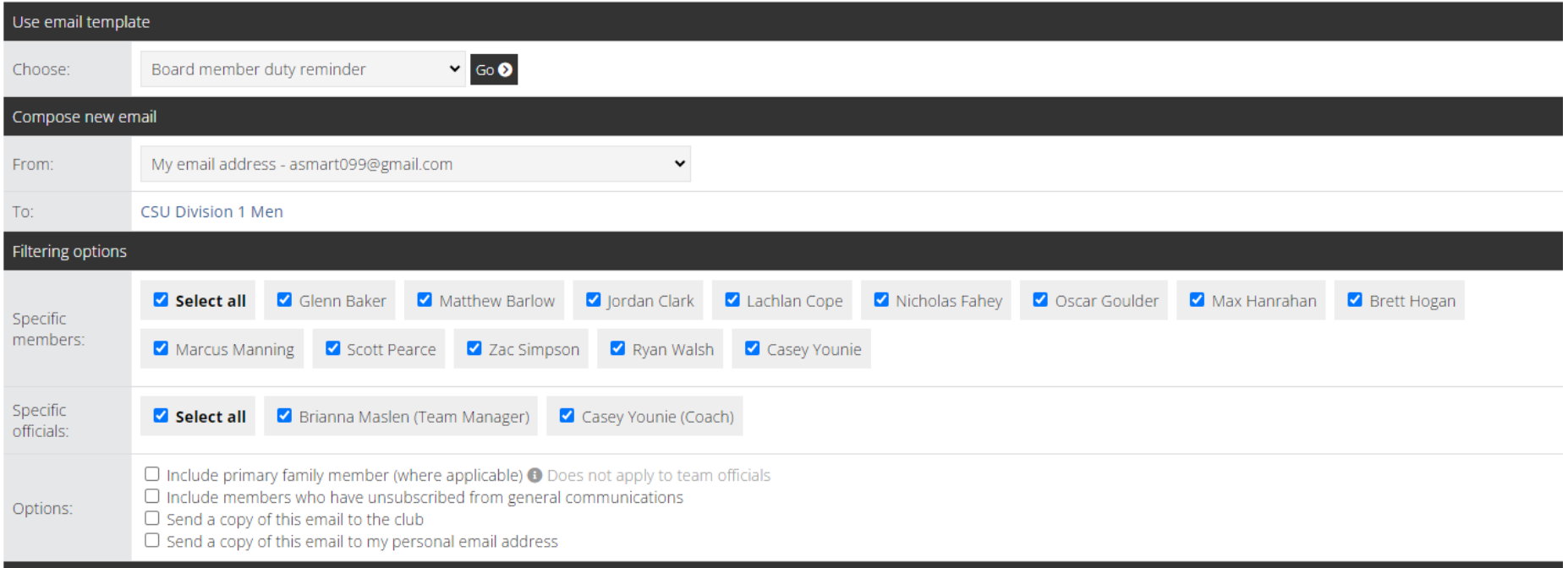

Select multiple members to group email that do not belong to the above groups

- 1. Log into Revolutionise
- 2. Go to Members
- 3. Select each member you want to email
	- a. **Note:** You can only select the members per page, do not click 'next page' or you will lose your selections. The members page is set to display 500 members at a time to assist with this issue.
- 4. Select 'Email members' from the Bulk Options drop down

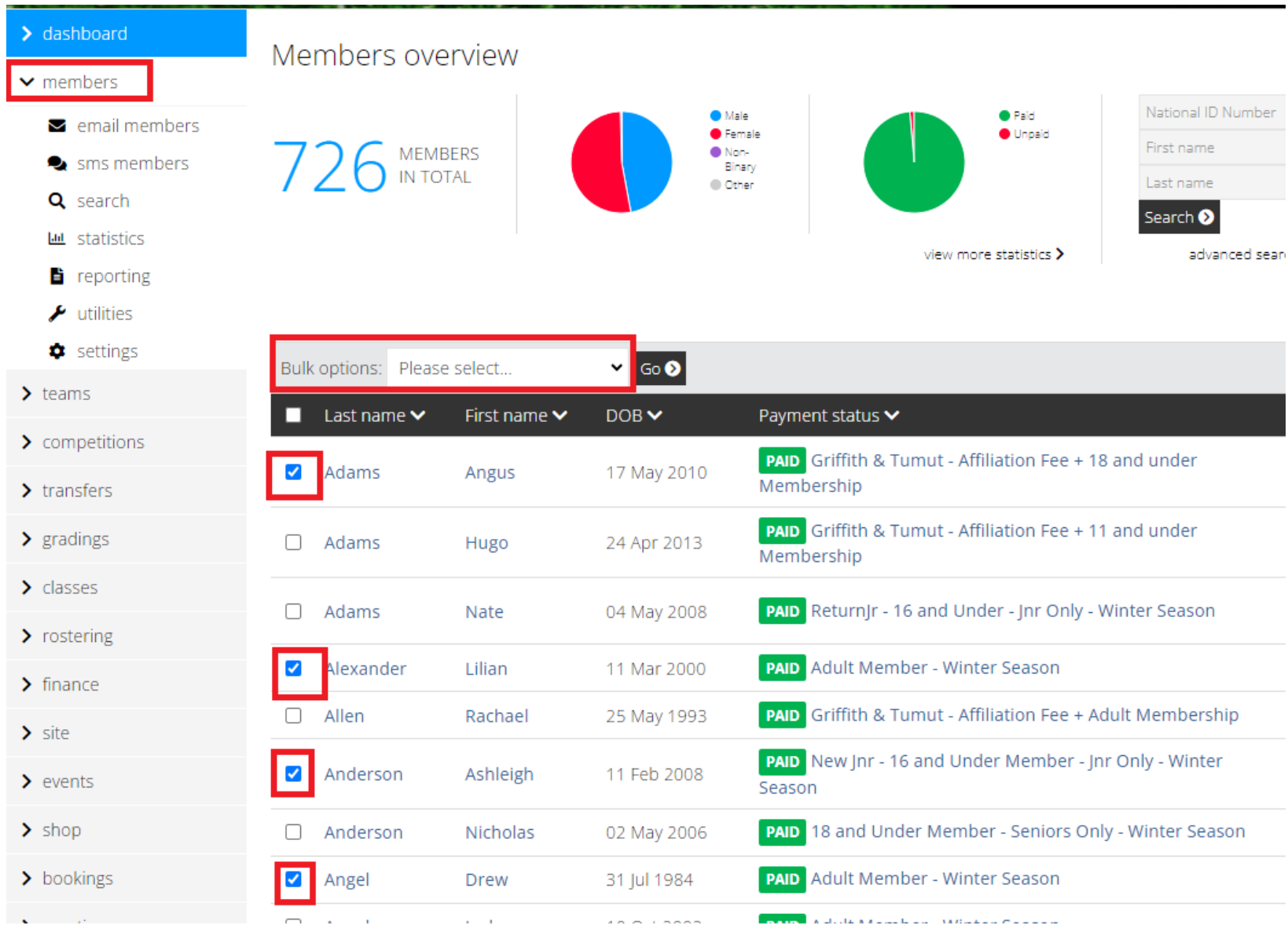

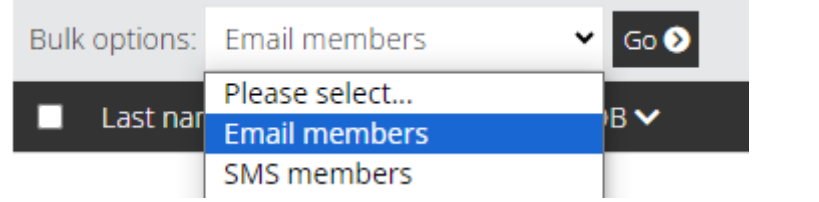